1. 点击 "控制面板-Windows 防火墙", 确保启用了 Windows 防火墙。在左边栏点击

"高级设置",系统会自动弹出 Windows 防火墙高级配置窗口。

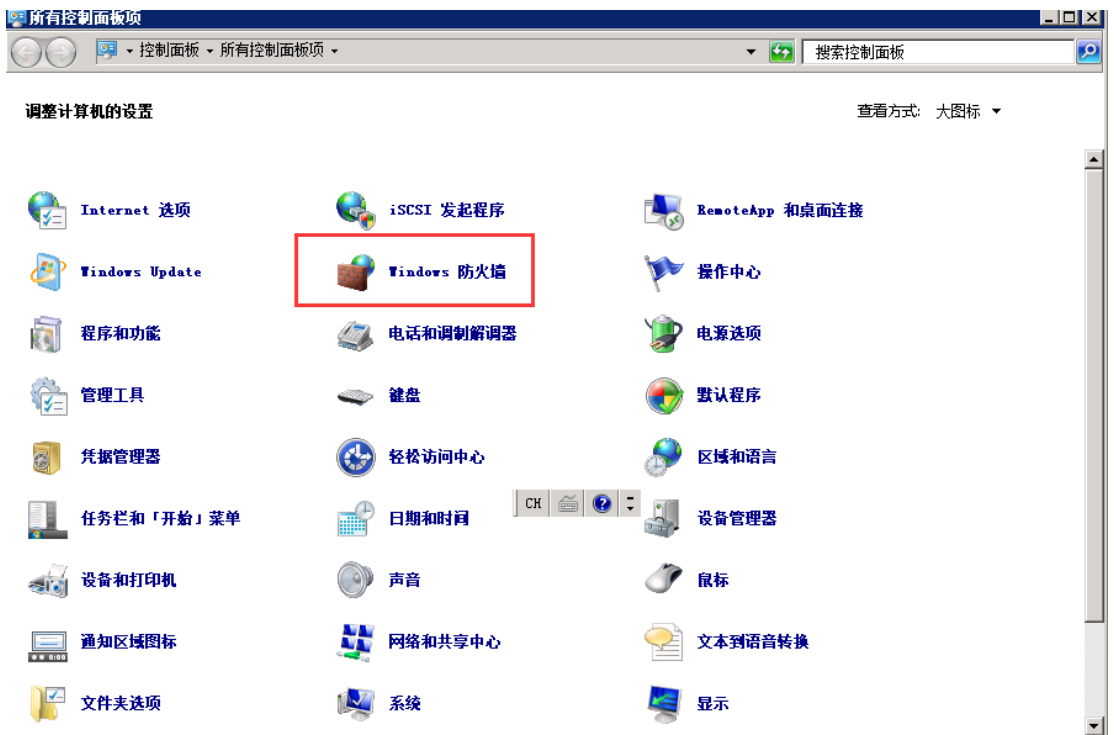

2. 点击"入站规则",然后再点"新建规则…",在向导窗口中选择要创建的规则类型, 这里选"端口",点击"下一步"。

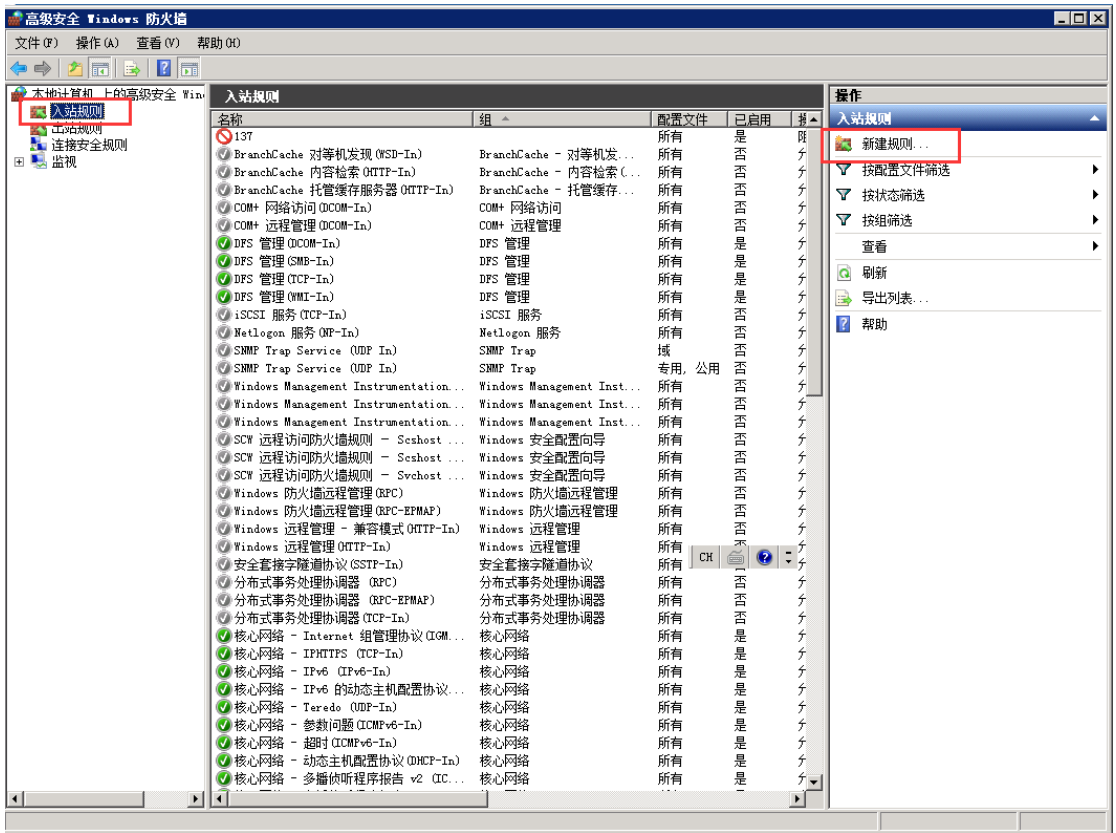

3. 接下来选择你要禁用的网络类型(TCP 或者 UDP), 在"特定本地端口"写入你要禁用的 端口,例如"137",然后下一步。选择"阻止连接",下一步,应用规则看情况修改,可 以维持不变,继续下一步,填写名称"禁用 137/445 端口",点击完成。

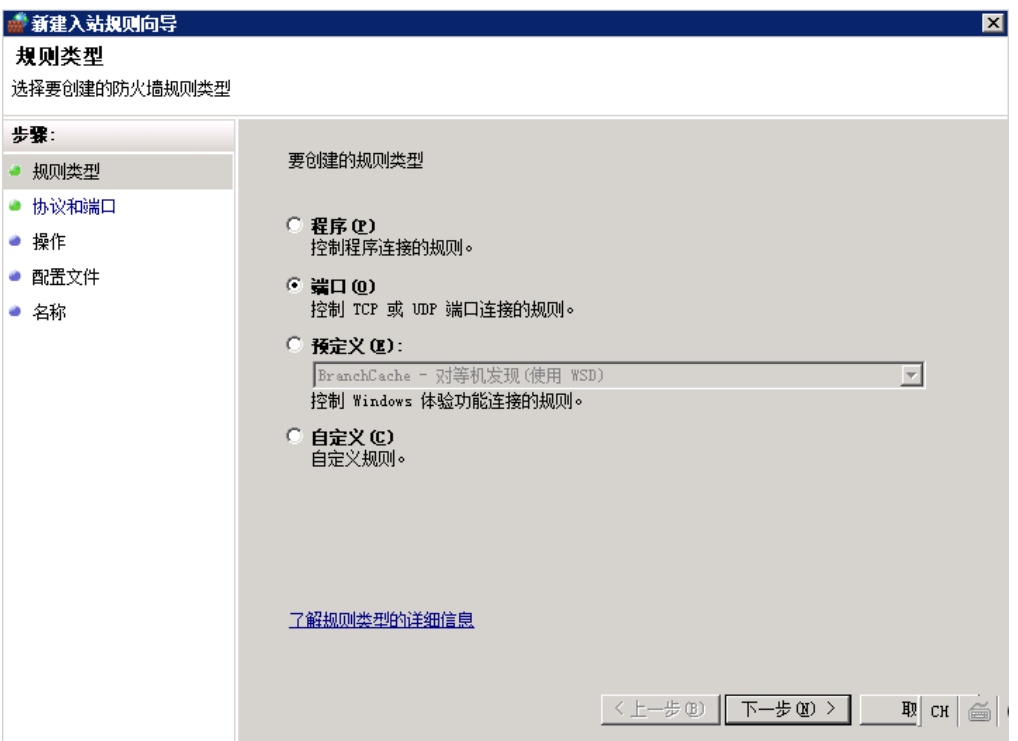

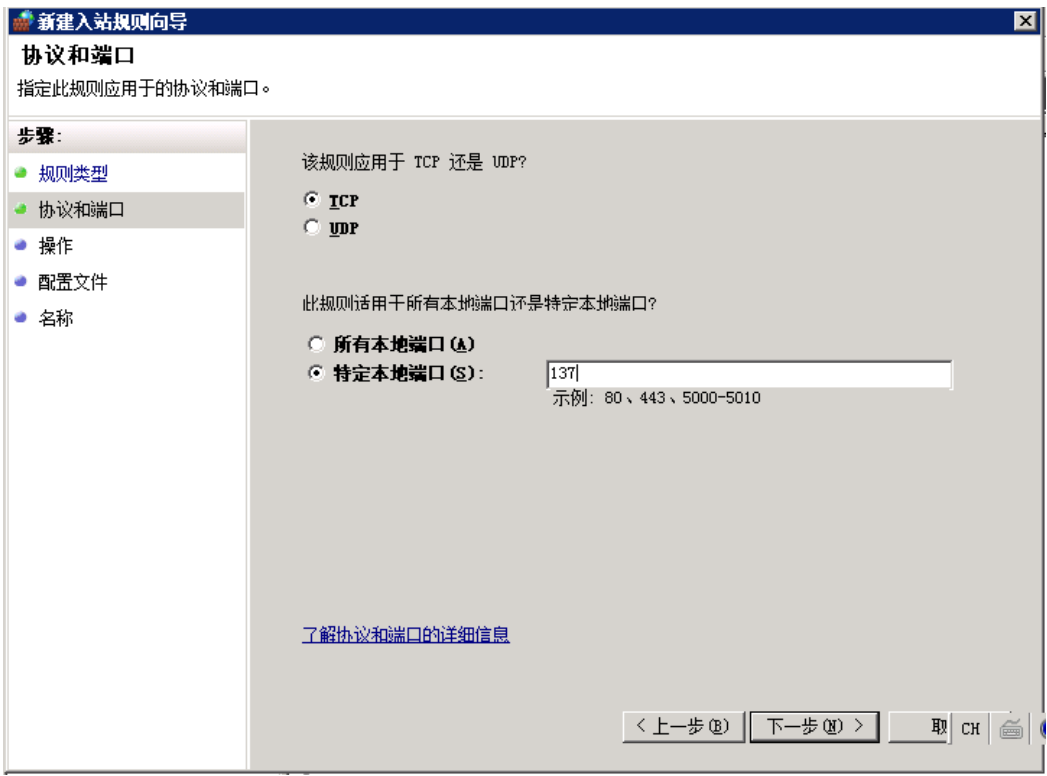

4. 到这里应该就完成了, 默认情况下新建的规则会直接启用。如果没有, 那么右键 "启用 规则"即可。

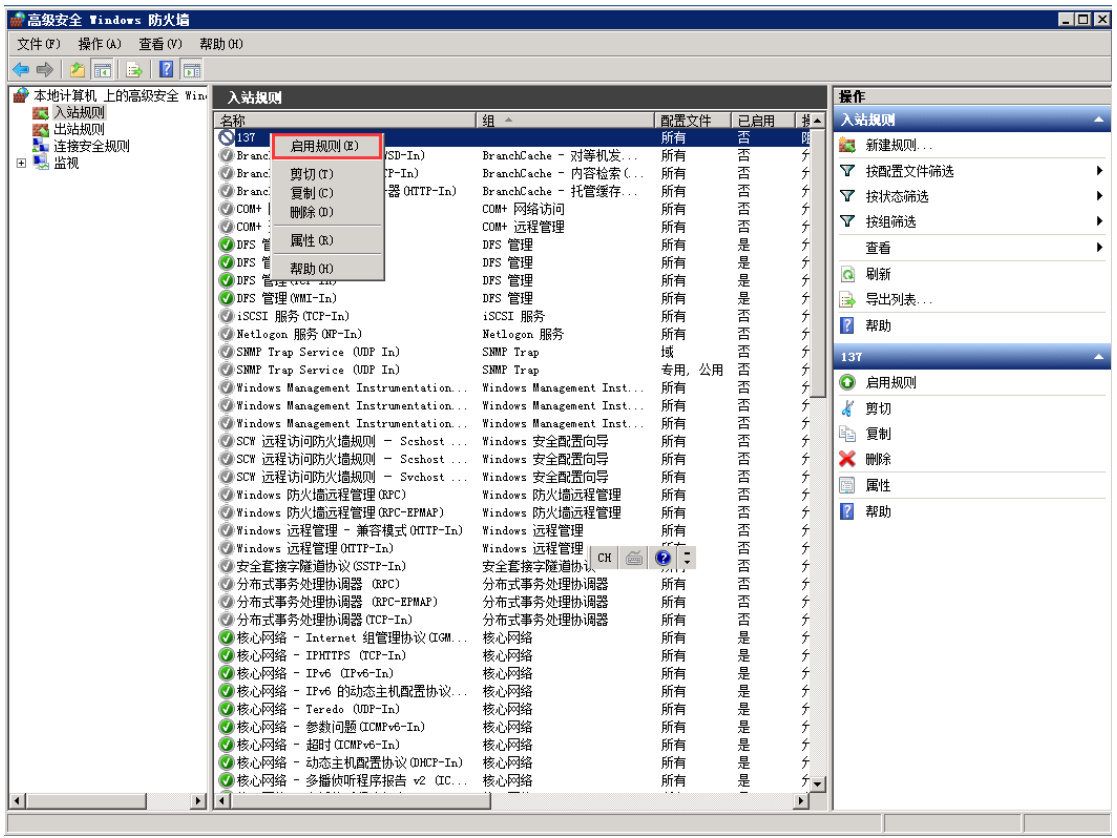